# Инструкция по работе с депозитами юридических лиц в интернет-банке ООО КБ «КОЛЬЦО УРАЛА»

## Уважаемые клиенты!

С 01.01.2022 г. новые размещения будут осуществляться на условиях ПАО «Московский кредитный банк», в ДБО МКБ «Ваш Банк Онлайн». Размещение новых депозитов в Интернет-банк Фактура будет недоступно. Просмотр и изменение условий действующих депозитов (размещенных до 01.01.2022 г.) будет осуществляться в Интернет-банк Фактура.

### 1. Просмотр открытого Депозита

Посмотреть информацию о открытых депозитах можно на главной странице в разделе Счета

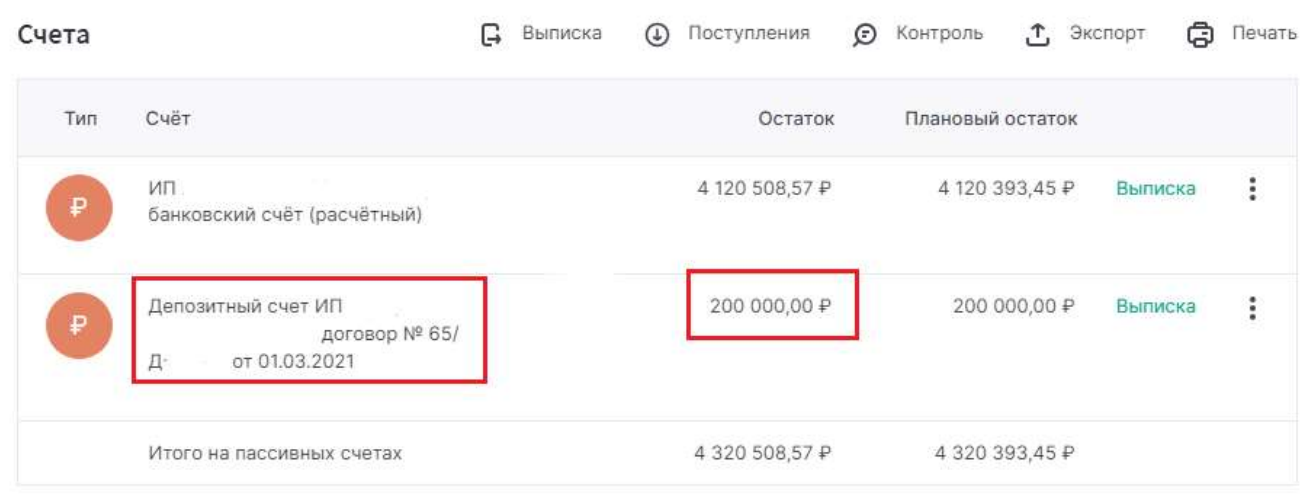

### 2. Пролонгация депозита

2.1. Для пролонгации депозита необходимо зайти в меню «Заявления и документы» и перейти в раздел «Депозиты»:

 $\bigoplus$ 

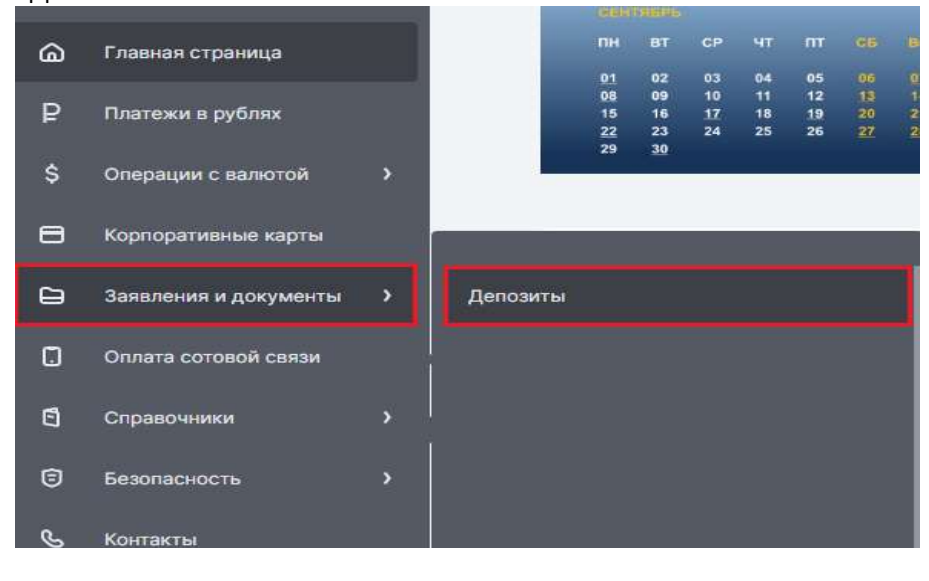

2.2. Для создания заявления на пролонгацию нажмите кнопку

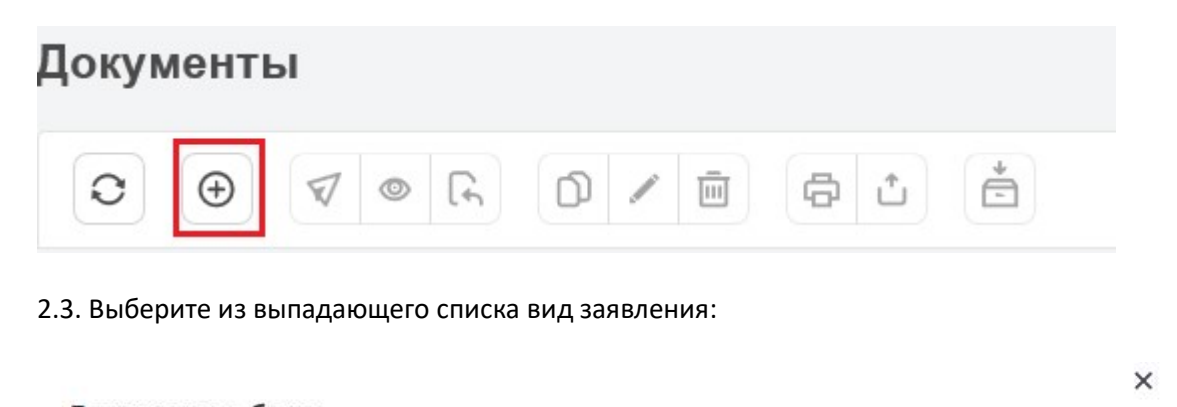

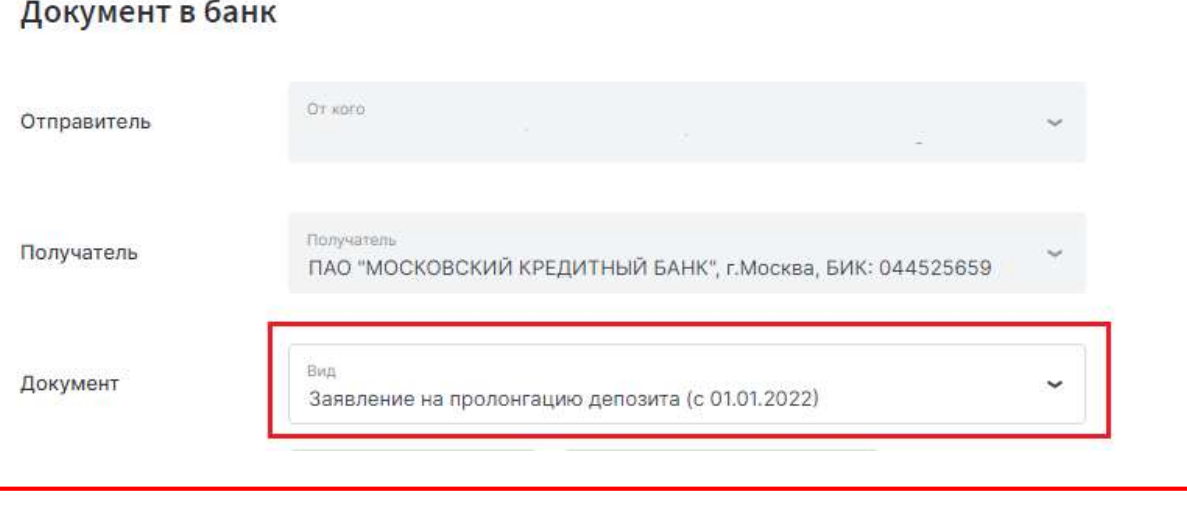

Важно! Пролонгировать можно только депозит «Срочный», заключенный до 22.11.2021 г.

2.4. Введите номер депозитного договора, который необходимо пролонгировать, укажите срок, на который планируете пролонгировать депозит, сумму и процентную ставку, действующую на дату пролонгации.

Поставьте галочку «Согласие с условиями банка по пролонгации депозита».

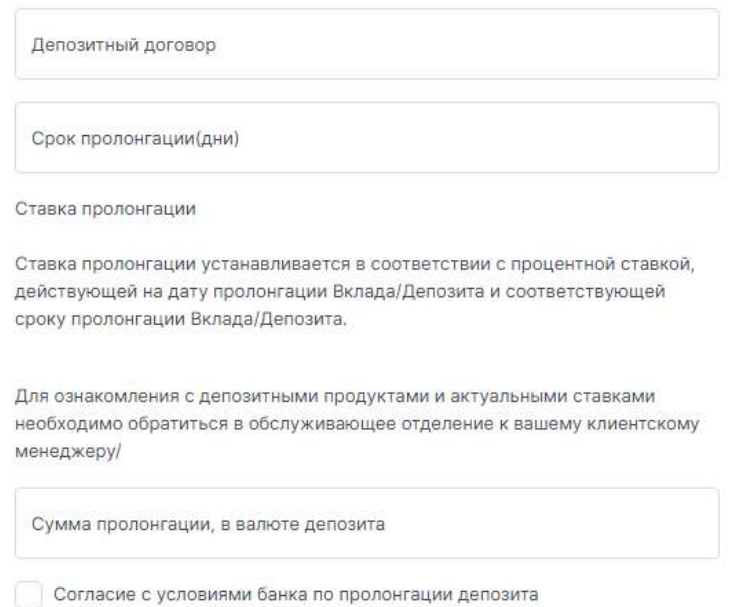

2.5. Нажмите кнопку «Отправить».

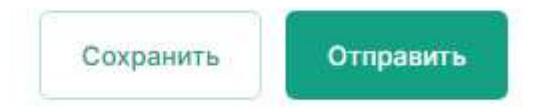

2.6. Статус заявления вы можете отследить в разделе «Депозиты» меню «Заявления и документы»:

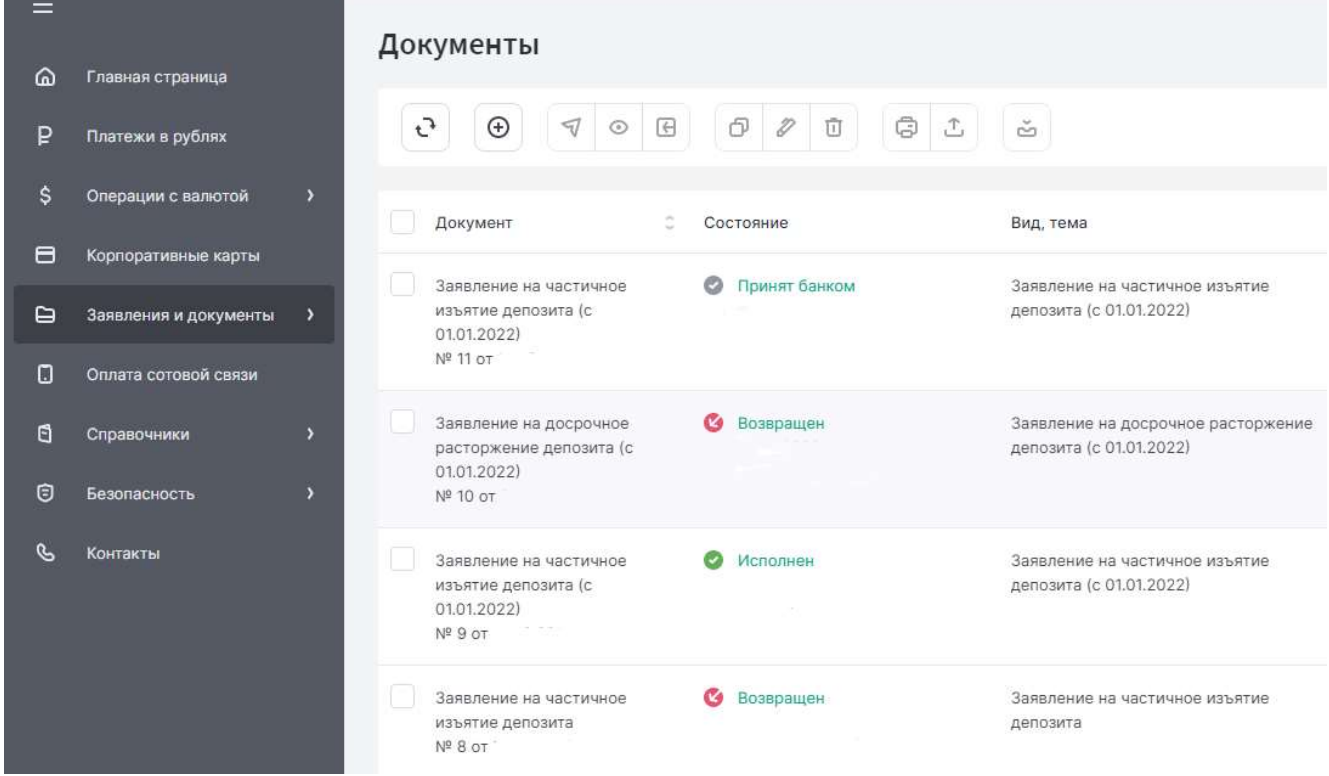

#### 3. Досрочное закрытие депозита

ВНИМАНИЕ! Досрочное расторжение депозита возможно только по депозиту «Срочный», заключенному до 22.11.2021 г.

3.1. Для досрочного расторжения депозита необходимо зайти в меню «Заявление и документы» и перейти в раздел «Депозиты»:

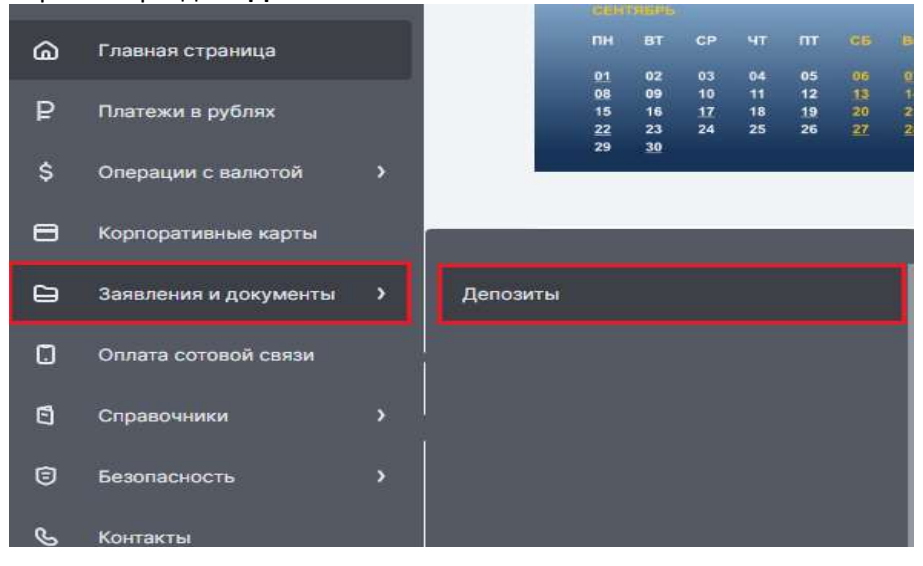

3.2. Для создания заявления на досрочное расторжение депозита нажмите кнопку Документы

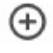

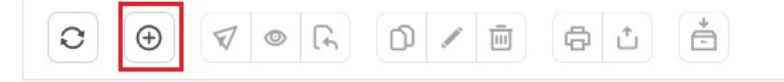

3.3. Выберите из выпадающего списка вид заявления, заполните номер депозитного договора и его дату, подтвердите согласие с условиями банка по досрочному расторжению депозита, нажмите кнопку Отправить:  $\ddot{\phantom{0}}$ 

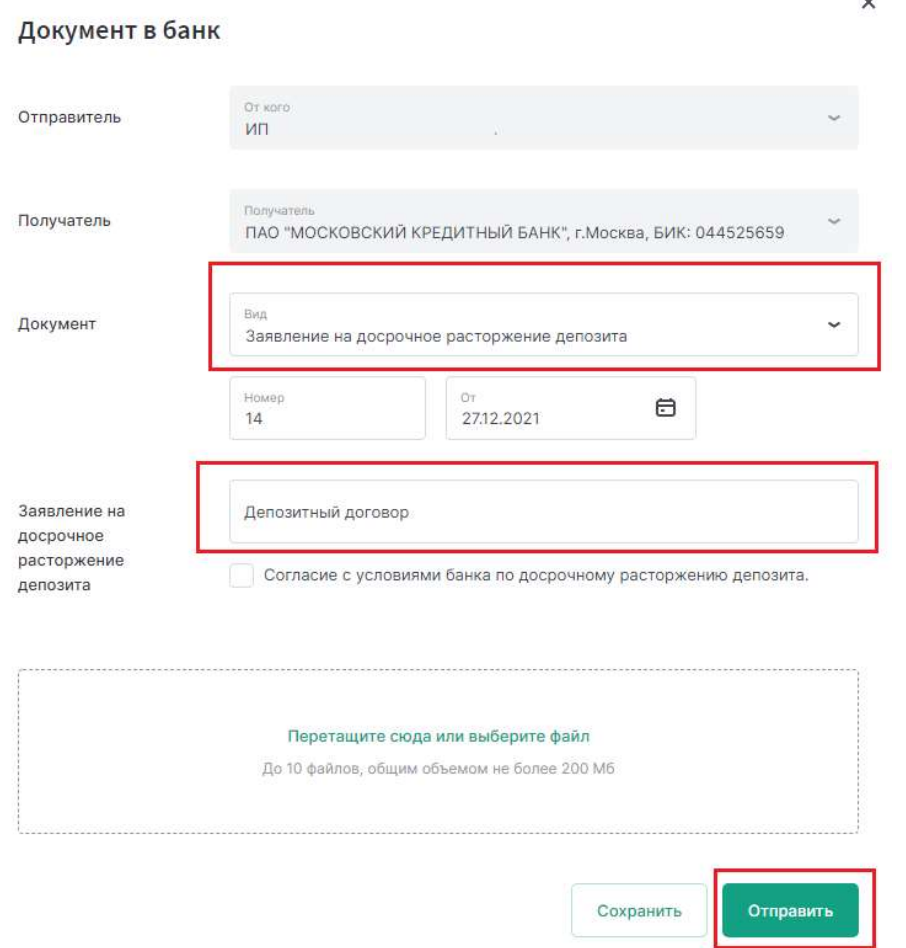

#### Заявление отправлено в банк.

3.4. Статус заявления вы можете отследить в разделе «Депозиты» меню «Заявления и документы»:

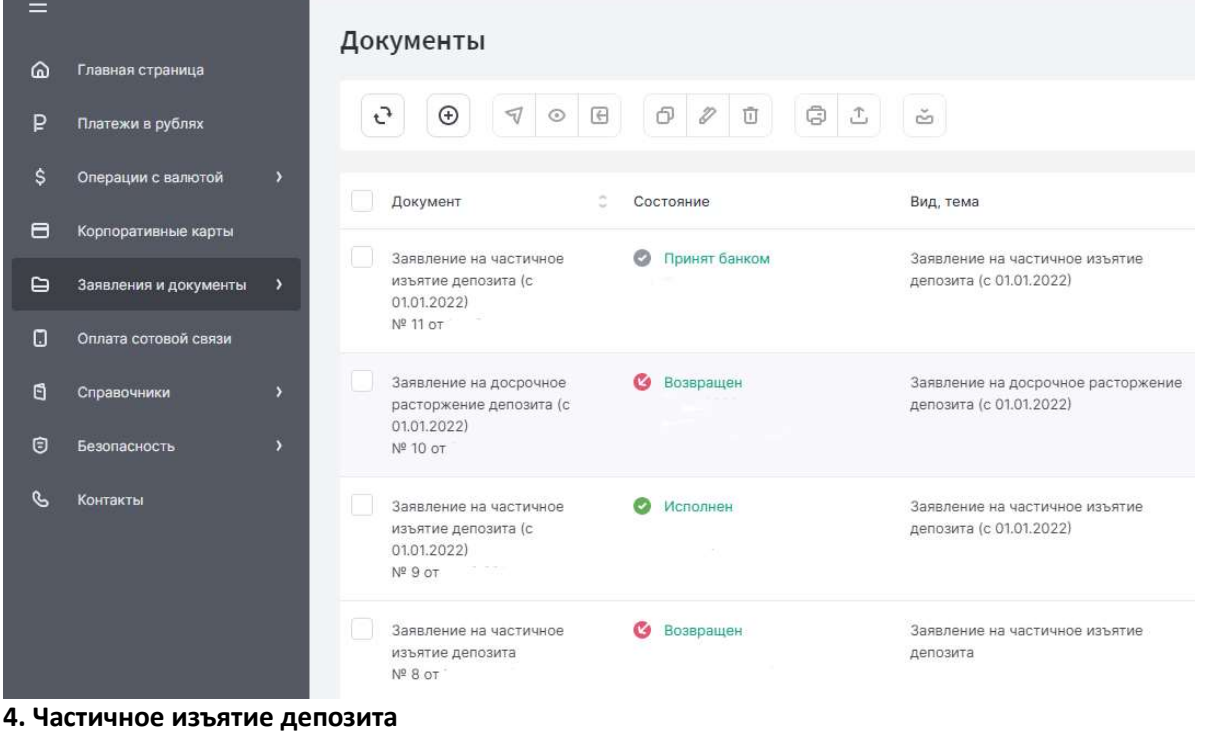

ВНИМАНИЕ! Частичное изъятие возможно только по депозиту «Удобный»

4.1. Для досрочного расторжения депозита необходимо зайти в меню «Заявление и документы» и перейти в раздел «Депозиты»:

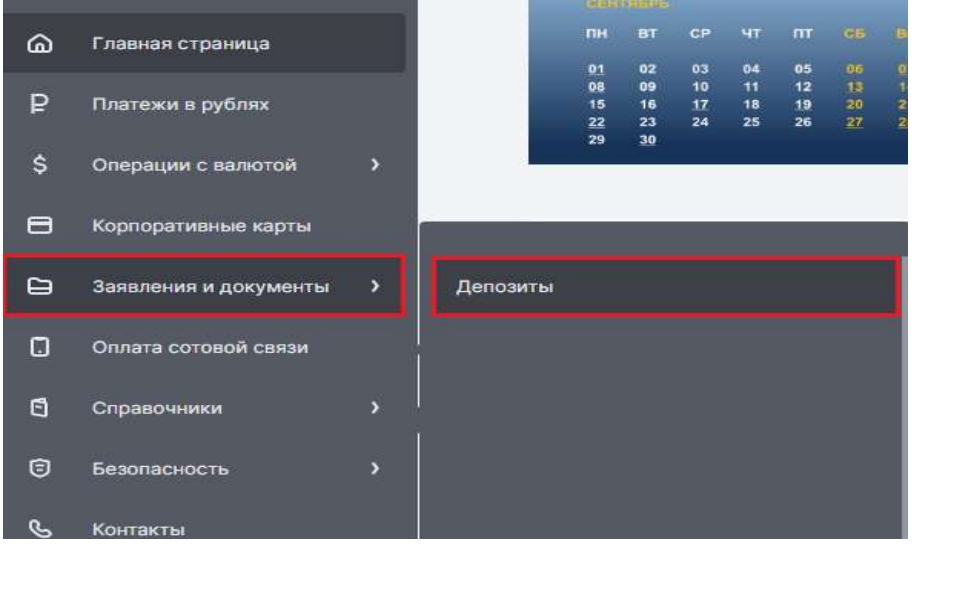

 $_{\oplus}$ 4.2. Для создания заявления на частичное изъятие депозита нажмите кнопку Документы

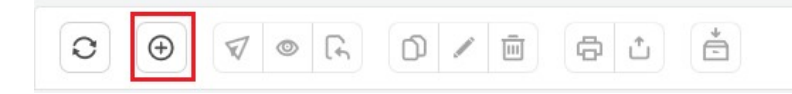

4.3. Выберите из выпадающего списка вид заявления, заполните номер депозитного договора и его дату, подтвердите согласие с условиями банка по досрочному расторжению депозита, выберите дату операции и сумму изъятия с депозита, нажмите кнопку Отправить:

Документ в банк

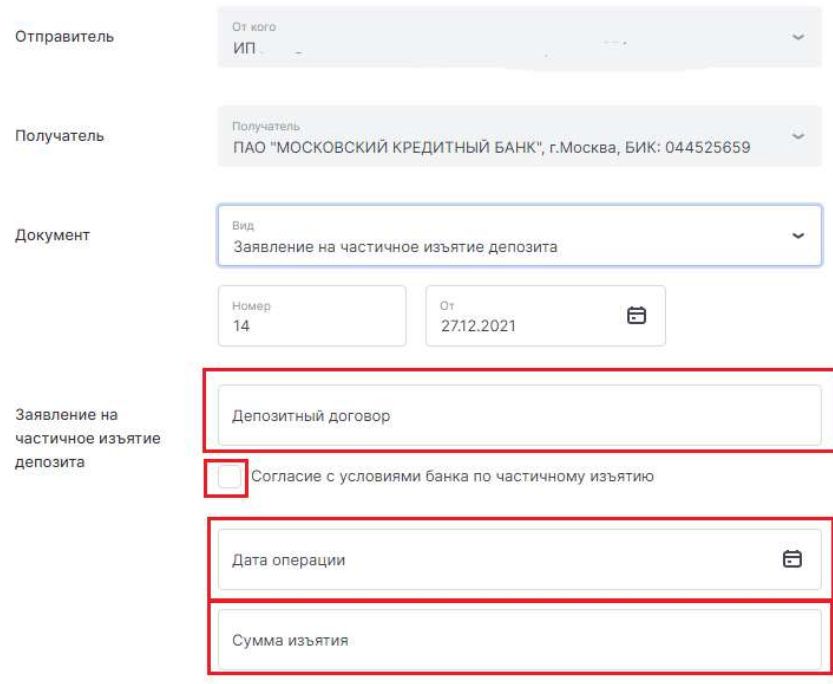

Заявление отправлено в банк.

4.4. Статус заявления вы можете отследить в разделе «Депозиты» меню «Заявления и документы»:

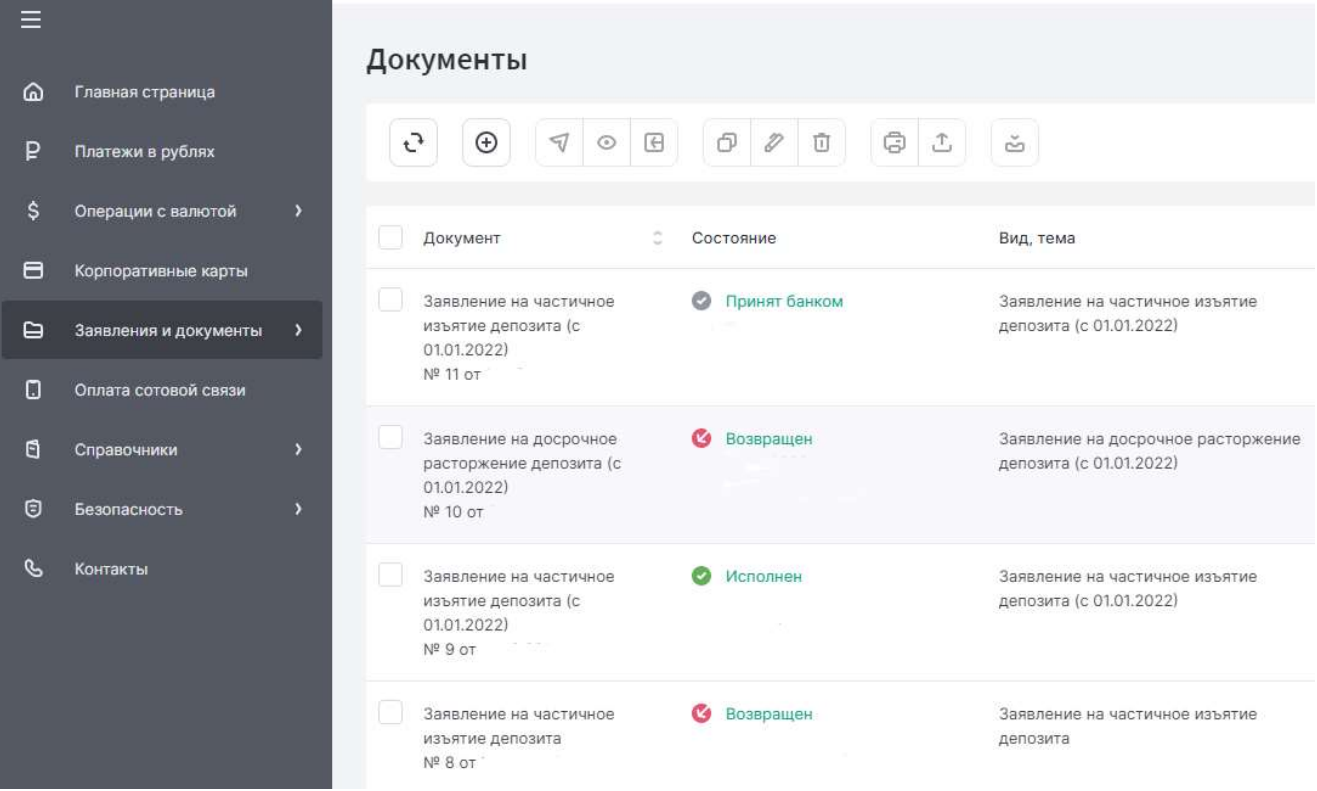